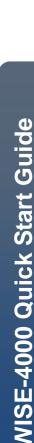

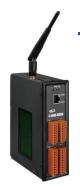

### Quick Start Guide for WISE-4000 Series Module

September 2010, Version 1.1

### Welcome!

Thank you for purchasing WISE-4000 – one of the most cost-effective automation solutions for remote monitoring and control applications. This Quick Start Guide will provide you with minimum information to get started with WISE-4000. It is intended for use only as a quick reference. For more detailed information and procedures, please refer to the full user manual on the CD included in this package.

### What's In the Box?

In addition to this guide, the package includes the following items:

- One WISE-4000 hardware module
- One Quick Start Manual (this manual)
- One companion CD
- One GPRS antenna
- Two mounting screws
- Two L-type wall mount flat pieces

### **Technical Support**

• WISE-4000 User Manual(ICP DAS WISE User Manual\_v1.1en\_4000.pdf)

CD : \WISE-4000\document\User Manual\ <u>ftp://ftp.icpdas.com/pub/cd/wise\_cd/wise-4000/document/user manual/</u>

- WISE Website
   <u>http://wise.icpdas.com/</u>
- ICP DAS Website
   <u>http://www.icpdas.com/</u>

### Configure Boot Mode

Make sure the switch is in the "Run" position.

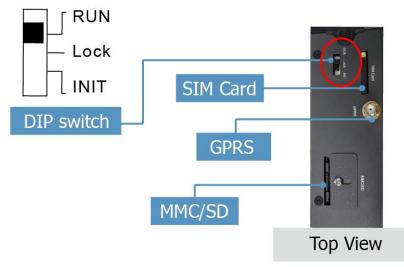

## 2 Connect to Network, PC and Power

Connect to Ethernet hub/switch and PC via the RJ-45 Ethernet port.

| GPRS<br>000    | LED Indicato      |                      | Sys       | - 10/1001<br>- Link/Ac |        |                   |
|----------------|-------------------|----------------------|-----------|------------------------|--------|-------------------|
|                |                   |                      | CN2 Pin A | ssignmen               | t      |                   |
|                |                   | AI7                  | Pin 16    | Pin 8                  | AGND   |                   |
|                |                   | AI6                  | Pin 15    | Pin 7                  | AGND   | Analog Ground     |
| 16 8           |                   | AI5                  | Pin 14    | Pin 6                  | AGND   | , malog el cana   |
|                | Analog Input      | AI4                  | Pin 13    | Pin 5                  | AGND   |                   |
|                |                   | AI3                  | Pin 12    | Pin 4                  | GND    |                   |
|                |                   | AI2                  | Pin 11    | Pin 3                  | DI2    | Digital Input     |
|                |                   | AI1 Pin 10 Pin 2 DI1 | DI1       | Digital Input          |        |                   |
|                |                   | AI0                  | Pin 9     | Pin 1                  | DI0    |                   |
| 9 i<br>20 10 - |                   | (                    | CN1 Pin A | ssianme                | nt     |                   |
|                |                   | RxD3                 | Pin 20    | Pin 10                 | DO.PWR |                   |
|                | COM3 RS-232       | TxD3                 | Pin 19    | Pin 9                  | DO2    |                   |
|                |                   | GND                  | Pin 18    | Pin 8                  | DO1    | Digital Output    |
|                |                   | CTS1                 | Pin 17    | Pin 7                  | DO0    |                   |
|                |                   | RTS1                 | Pin 16    | Pin 6                  | D+     |                   |
|                | COM1 RS-232       | RxD1                 | Pin 15    | Pin 5                  | D-     | COM2 RS-485       |
|                |                   | TxD1                 | Pin 14    | Pin 4                  | GND    | Ground For COM1   |
|                | Power Input:      | DC.+VS               | Pin 13    | Pin 3                  | DC.+VS | Power Input:      |
|                | +10 Vpc ~ +30 Vpc |                      | Pin 12    | Pin 2                  | DC.GND | +10 Vpc ~ +30 Vpc |
|                |                   | N/A                  | Pin 11    | Pin 1                  | F.G.   | Frame Ground      |

WISE-4000 Quick Start Guide

Quick Start Guide for WISE-4000 Series Module Version 1.1

## **3** Install MiniOS7 Utility

#### Step 1: Get the MiniOS7 Utility tool

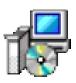

The MiniSO7 Utility can be obtained from companion CD or our FTP site: CD: \Tools\MiniOS7\_Utility\ <u>ftp://ftp.icpdas.com/pub/cd/wise\_cd/tools/minios7\_utility/</u>

#### Step 2: Follow the prompts to complete the installation

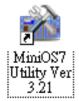

After the installation has been completed, a new short-cut for MiniOS7 Utility will appear on the desktop.

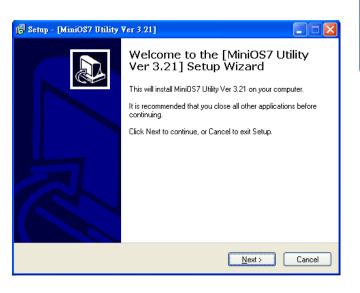

# **4** Assign a New IP by MiniOS7 Utility

WISE-4000 comes with a default IP address; please assign a new IP address to the WISE module. The factory default IP settings are as follows:

| Item        | Default       |
|-------------|---------------|
| IP Address  | 192.168.255.1 |
| Subnet Mask | 255.255.0.0   |
| Gateway     | 192.168.0.1   |

#### Step 1: Run MiniOS7 Utility

Double-click the MiniOS7 Utility shortcut on your desktop.

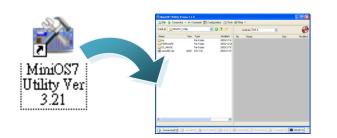

Step 2: Press "F12" or click "Search" from the "Connection" menu

Press "F12" or click "Search" from the Connection menu, a MiniOS7 Scan dialog will appear and will display all the MiniOS7 modules that are currently connected to your network.

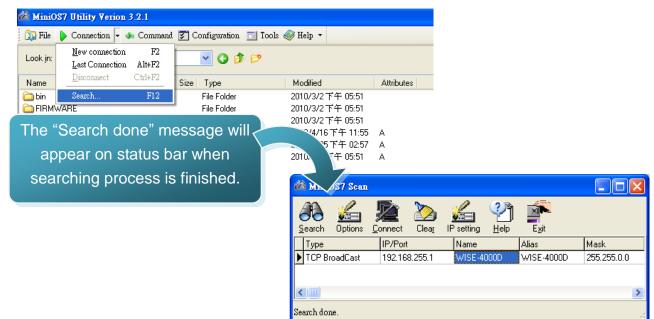

Quick Start Guide for WISE-4000 Series Module Version 1.1

#### Step 3: Select the module name and then click "IP setting" from the toolbar

Select the module name from the list of the fields, and then click "IP setting" from the toolbar.

| 🖄 MiniOS7 S                | can                               |                        |
|----------------------------|-----------------------------------|------------------------|
| ∂P∂<br><u>S</u> earch Opti | ons <u>C</u> onnect Clea <u>r</u> |                        |
| Туре                       | IP/Port                           | Name 🕂 k               |
| ▶ TCP BroadCa              | ast 192.168.255.1                 | WISE-4000D WIS 255.0.0 |
|                            |                                   | IP setting             |
|                            |                                   | >                      |
| Search done.               |                                   |                        |

#### Step 4: Assign a new IP address and then click "Set" button

| 🚵 IP Setting |               | 3                                                                                     |
|--------------|---------------|---------------------------------------------------------------------------------------|
| Recommend    | d Settings    |                                                                                       |
| IP:          | 192.168.255.1 | Step 5: Click "Yes" button                                                            |
| Mask:        | 255.255.0.0   | After completing the pattings, plick the "Vae"                                        |
| Gateway:     | 192.168.0.1   | After completing the settings, click the "Yes" button to save and exit the procedure. |
| Alias:       | WISE-7117     |                                                                                       |
|              |               | Confirm                                                                               |
| O Disab      | ole 🔾 Enable  | IP setting success.<br>Do you want to leave IP setting dialog!                        |
| s            | iet Cancel    | <u>Y</u> es <u>N</u> o                                                                |

# **D** Go to WISE-4000 Web Site to edit control logic.

Please follow the steps below to implement IF-THEN-ELSE control logic on controllers:

#### Step 1: Open a browser

Open a browser (recommended internet browsers: Mozilla Firefox or Internet Explorer).

#### Step 2: Type in the URL address of the WISE-4000

Make sure the IP address assigned is accurate (please refer to section 4: "Assign a New IP by MiniOS7 Utility). Type in the URL address of the WISE-4000 module in the address bar.

#### Step 3: Get on the WISE-4000 web site

| Get on the WISE-4000  |      |                                                                     |                                     | $\overline{\mathcal{P}}$   | $\overline{\mathbf{N}}$ |
|-----------------------|------|---------------------------------------------------------------------|-------------------------------------|----------------------------|-------------------------|
| web site. Implement   | 5921 | Web Inside, Smart Engine                                            | 1.Basic Setting                     | 2.Advanced Setting         | 3.Rules Setting         |
| the control logic     | (D)  | Web anywhere, click to automate!                                    | Channel Status                      | Upload from Module         | Downlog to Module       |
| configuration in the  |      |                                                                     |                                     |                            | 4                       |
|                       |      | Welcome to ICP DAS                                                  | WISE web configura                  | tion page                  | <b>U</b>                |
| order as indicated in |      | WISE Web page is a web based us<br>operations run on ICP DAS hardwa | ser interface for use in setting up | logic function, performing | upload or other         |
| the diagram           |      |                                                                     | are devices.                        |                            |                         |
| the diagram.          |      |                                                                     |                                     |                            |                         |
|                       |      | WISE Engine Version                                                 |                                     |                            |                         |
|                       |      | OS Version                                                          |                                     |                            |                         |
|                       |      | Module Name                                                         |                                     |                            |                         |
|                       |      | Di channels                                                         |                                     |                            |                         |
|                       |      | DO channels<br>Al channels                                          |                                     |                            |                         |
|                       |      | Al channels<br>AO channels                                          |                                     |                            |                         |
|                       |      | Configuration Procedure                                             |                                     |                            |                         |
|                       |      | Basic Setting                                                       | Set up Time, Ethernet, and Moo      | tule type                  |                         |
|                       |      |                                                                     |                                     |                            |                         |
|                       |      | Advanced Setting                                                    | Configure channel attributes an     | d additional features.     |                         |
|                       |      |                                                                     | +                                   |                            |                         |
|                       |      | Rules Setting                                                       | Edit IF-THEN-ELSE logic rules.      |                            |                         |
|                       |      |                                                                     | +                                   |                            |                         |
|                       |      | Download to Module                                                  | Download the settings to the ha     | rdware device.             |                         |

#### Step 4: Edit Basic Settings

Modify the Alias, Time setting, Ethernet setting and the downloading password in the Basic Setting page as needed.

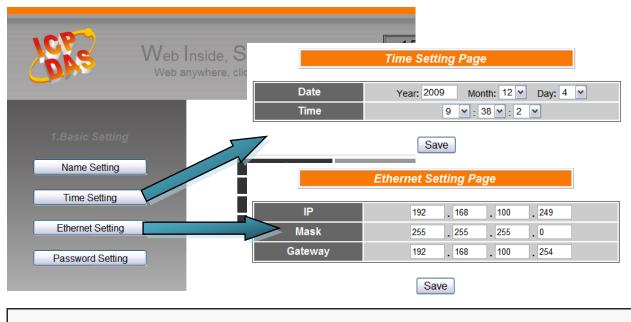

#### Step 5: Edit Advanced Settings

Edit channel attribute, internal register, Timer, Schedule, SMS, Email, CGI commands, Recipe, and P2P configuration settings in the Advanced Setting page as needed.

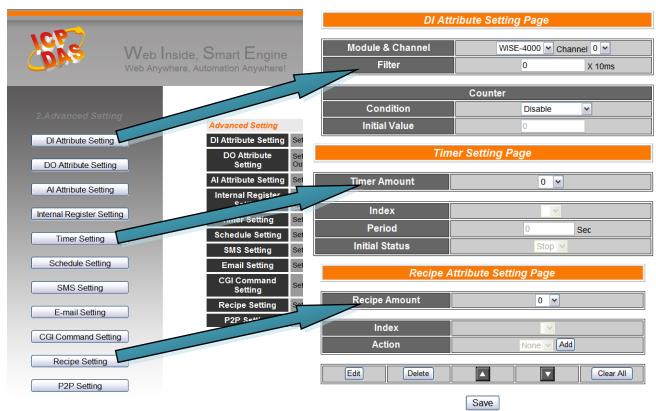

Quick Start Guide for WISE-4000 Series Module Version 1.1

#### Step 6: Edit Rule Settings

Edit your IF-THEN-ELSE rules in the Rules Setting page.

| DAS                        | Web Inside, S<br>Web anywhere, clic |      |          | 1.Basic S<br>Channel |             | 2.Advanced S<br>Upload from M |         | 3.Rules Setting ownload to Module |     |
|----------------------------|-------------------------------------|------|----------|----------------------|-------------|-------------------------------|---------|-----------------------------------|-----|
|                            | <u>^</u>                            |      |          | Ru                   | les Setting | Page                          |         |                                   |     |
| Rule Manager               |                                     | Desc | ription  |                      | Rule 1      |                               |         |                                   |     |
| Copy Reset<br>Reorder Swap |                                     | IF   | ·        |                      | THEN        |                               |         | ELSE                              |     |
| Enable No. Edit Sta        | tus Condition1                      | None | <b>v</b> | Action1              | None        | <b>v</b>                      | Action1 | None                              | • 🙎 |
| Rule 1 Edit                | E Condition2                        | None |          | Action2              | None        |                               | Action2 | None                              |     |
| Rule 2 Edit                | Condition3                          | None |          | Action3              | None        | V                             | Action3 | None                              |     |
| Rule 3 Edit                | Operator                            | None | ~        |                      |             |                               |         |                                   |     |
| Rule 4 Edit                |                                     |      |          |                      | Clear Sa    | ve                            |         |                                   |     |
| Rule 5 Edit Rule 6 Edit    |                                     |      |          |                      |             |                               |         |                                   |     |
| Rule 6 Edit                |                                     |      |          |                      |             |                               |         |                                   |     |

After finishing rules setting, download the rules to the WISE module. The WISE module will reboot and execute the rules automatically.

| VCES                                                                          |               | , Smart Engine        | 1.Basic Setting                                    | 2.Advanced Setting 3.Rules Setting |
|-------------------------------------------------------------------------------|---------------|-----------------------|----------------------------------------------------|------------------------------------|
| 3.Rules Setting                                                               | Web anywhere  | e, click to automate! | Channel Status Rule Over                           | View                               |
| Rule Manager       Copy     Reset       Reorder     Swap       Enable     No. | tatus<br>OK = | cor                   | ister1 = 0<br>ister1 = 0<br>_GET - Windows Interne |                                    |
| Rule 8       Edit         Rule 9       Edit         Rule 10       Edit        |               |                       |                                                    |                                    |